In Class Exercises – HTML Review

2) Inside the inclass folder, create a new sub-folder called "html". Inside of html, create a subfolder called "images". Your final directory structure should be:

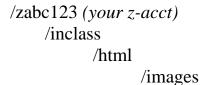

- 3) Create this same directory structure on a local disk.
- 4) Copy template.htm from the 2910 labs page of Tarnoff's web site (http://faculty.etsu.edu/tarnoff/) to your local disk or folder.
- 5) FTP template.htm to your root directory on cscidbw.

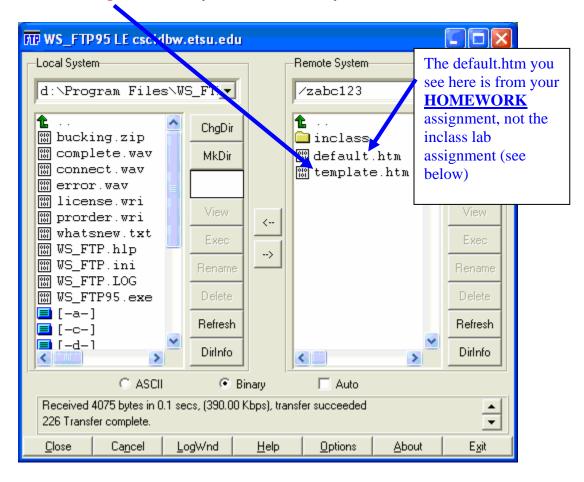

- 6) Open the local copy of template.htm in Notepad.
- 7) Modify the title (in the head) and the heading (in the body) to read "<your name's> Portal to <your obsession>." (i.e., "Dave's Portal to Antique Cars")
- 8) Save this file as default.htm and FTP it to your inclass/html folder on cscidbw.etsu.edu.

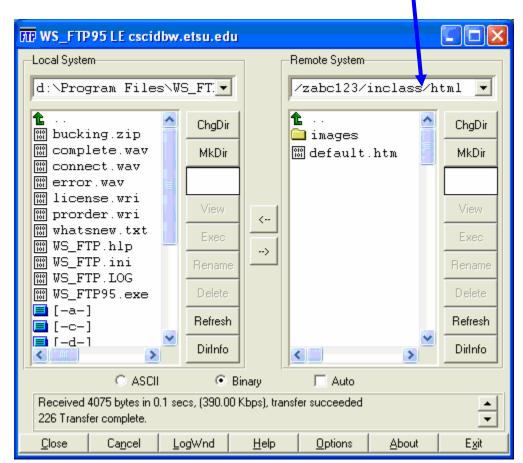

- 9) Open IE and Netscape, and verify that your page views properly.
- 10) STOP
- 11) Return to your local copy of default.htm in Notepad, and create a grid for your page using table tags. Set border= "1" so that you can see the table. Your grid should be 80% of the screen width.

| title   |        |
|---------|--------|
| content | search |

- 12) Save your file and view it in IE and Netscape
- 13) STOP

- 14) Open Fireworks and create a gif that contains your page's title. Set the canvas width to 325 pixels.
- 15) Save this gif in your images subfolder.
- 16) Insert your gif from step 14 into the center title section of your page.
- 17) Save your file and view it in IE and Netscape
- 18) STOP
- 19) Create an ordered list of your top 3 favorite links related to your obsession and place it in the content section of the page. Give the list a titles such as "Great places to waste time". Set the link target as "\_blank" for each of the links.
- 20) Save your file and view it in IE and Netscape
- 21) STOP
- 22) In the search section, add the following form elements:
  - a. A drop down select menu listing search engines (e.g., Google, Yahoo, etc.)
  - b. A text box for a search string
  - c. A submit button labeled "Search"
- 23)The method for this form should be "post" and the action should be the URL

<u>http://csciwww.etsu.edu/tarnoff/labs1710/forms/formresponder.asp</u>. 24)Save the file and view it in IE and Netscape

- 25)Upload all files to your //<u>zabc123/inclass/html</u> subdirectory on cscidbw.etsu.edu and retest. Remember that the URL for your directory on cscidbw is http://cscidbw.etsu.edu/zabc123/
- 26) FINISHED!! <sup>©</sup>